For supplier invoices to pay, they should have an Invoice Status = **Approved**, a Match Status = **Matched**, a Payment Status = **Unpaid**, and a **Due Date** on or before the current date.

### **Let's look at a few of invoices where the Invoice Status = Approved, Match Status = Matched, and Payment Status = Unpaid.**

**Why hasn't this invoice paid?** This invoice was entered with an incorrect date, so it is showing as not due until 9/28/2023. The Invoice Date should be 9/28/2022.

**What can be done to correct it?** You would reach out to AP and ask for them to correct the date on the invoice.

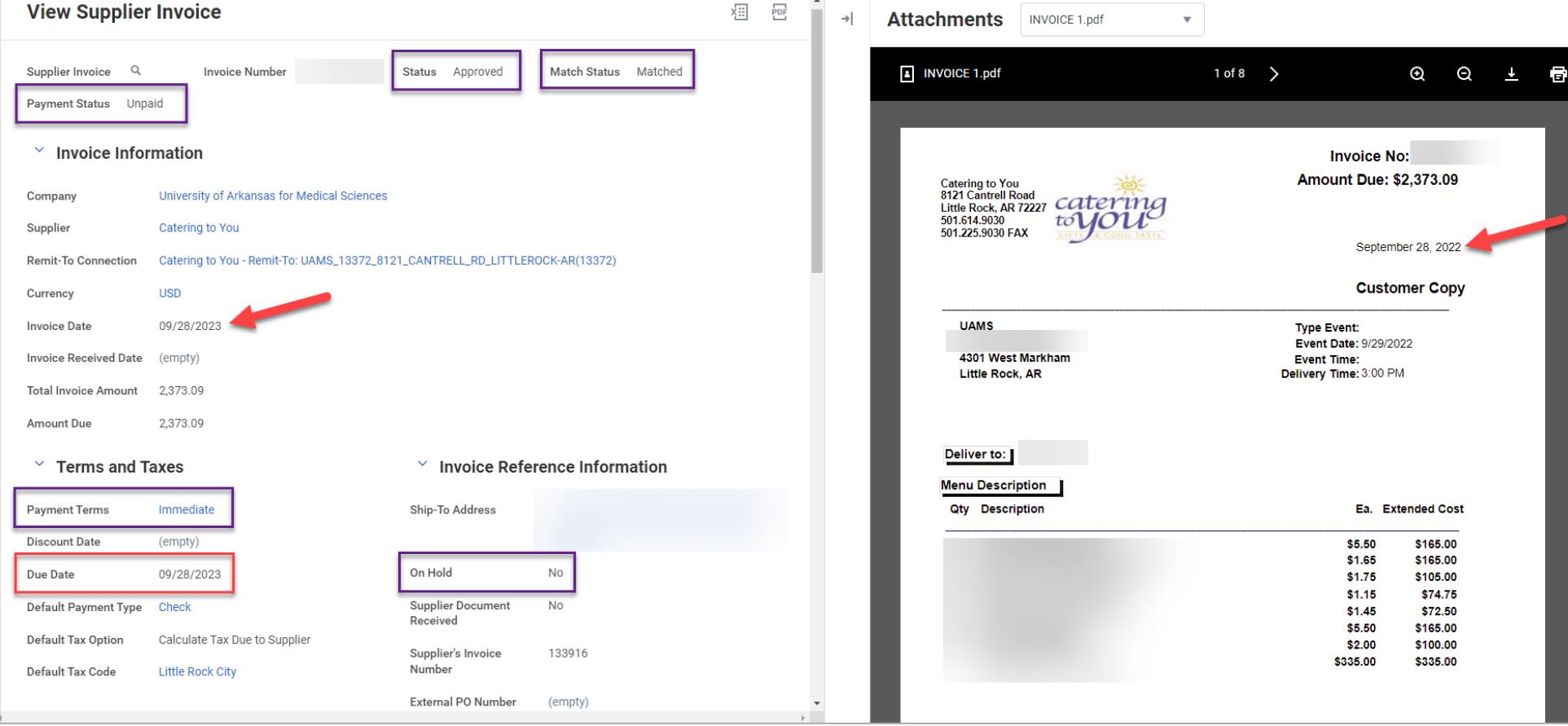

**Why hasn't this invoice paid?** This invoice was entered with the correct date and the Payment Terms are Net 30. So, it is not due until 3/29/2023.

**Should anything be done to correct it?** Nothing is needed to correct this invoice. It should pay by its due date.

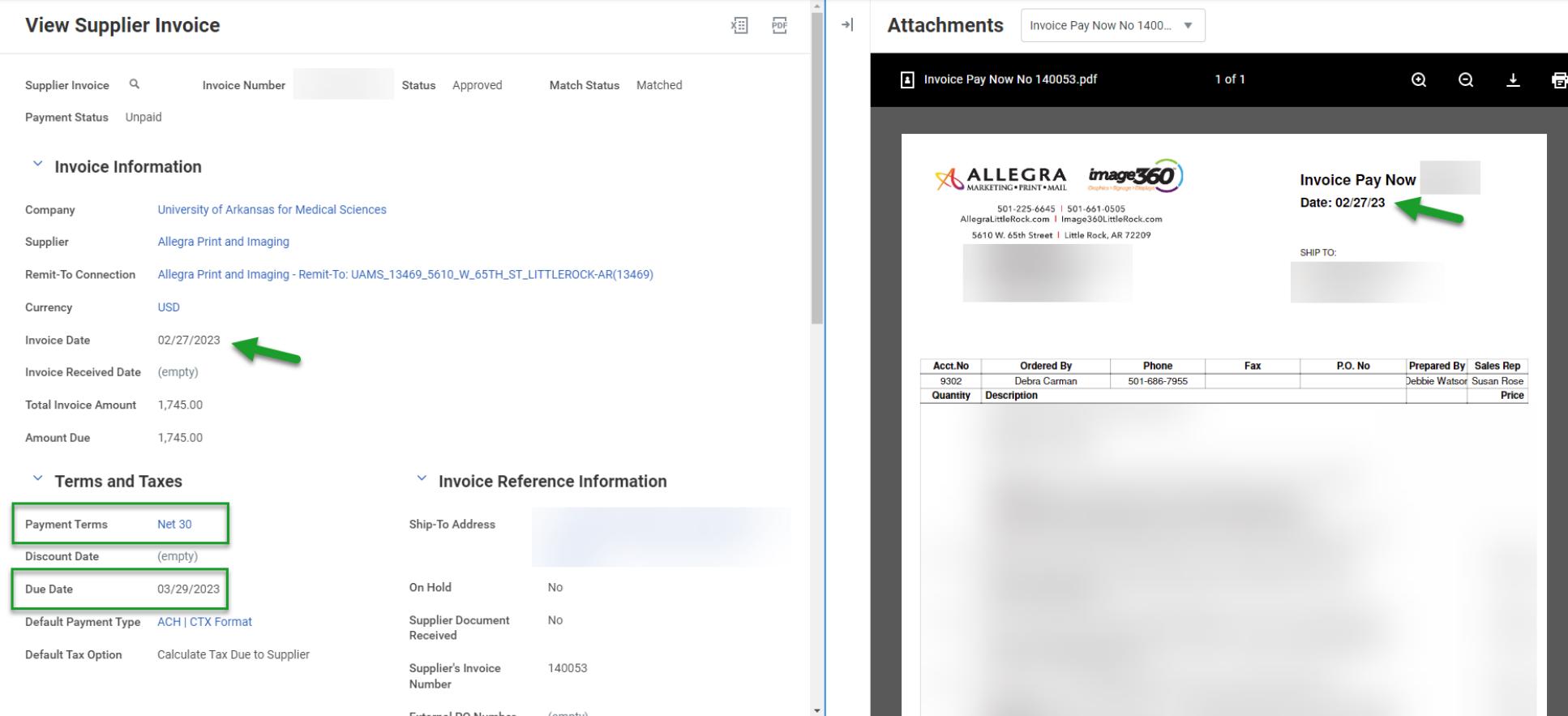

#### *This screenshot was taken on 2/27/23*

Why hasn't this invoice paid? There were 2 lines on this invoice, and one of the lines was in match exception due to a missing receipt. The receipt was submitted 02/27/2023 09:39:26 AM, and that receipt triggered invoice matching again. The match exception is now resolved.

**Should anything be done to correct it?** Nothing needs to be done to correct this invoice. As of yesterday, this invoice was in match exception. However, today this invoice is now approved and matched. It will pay tomorrow.

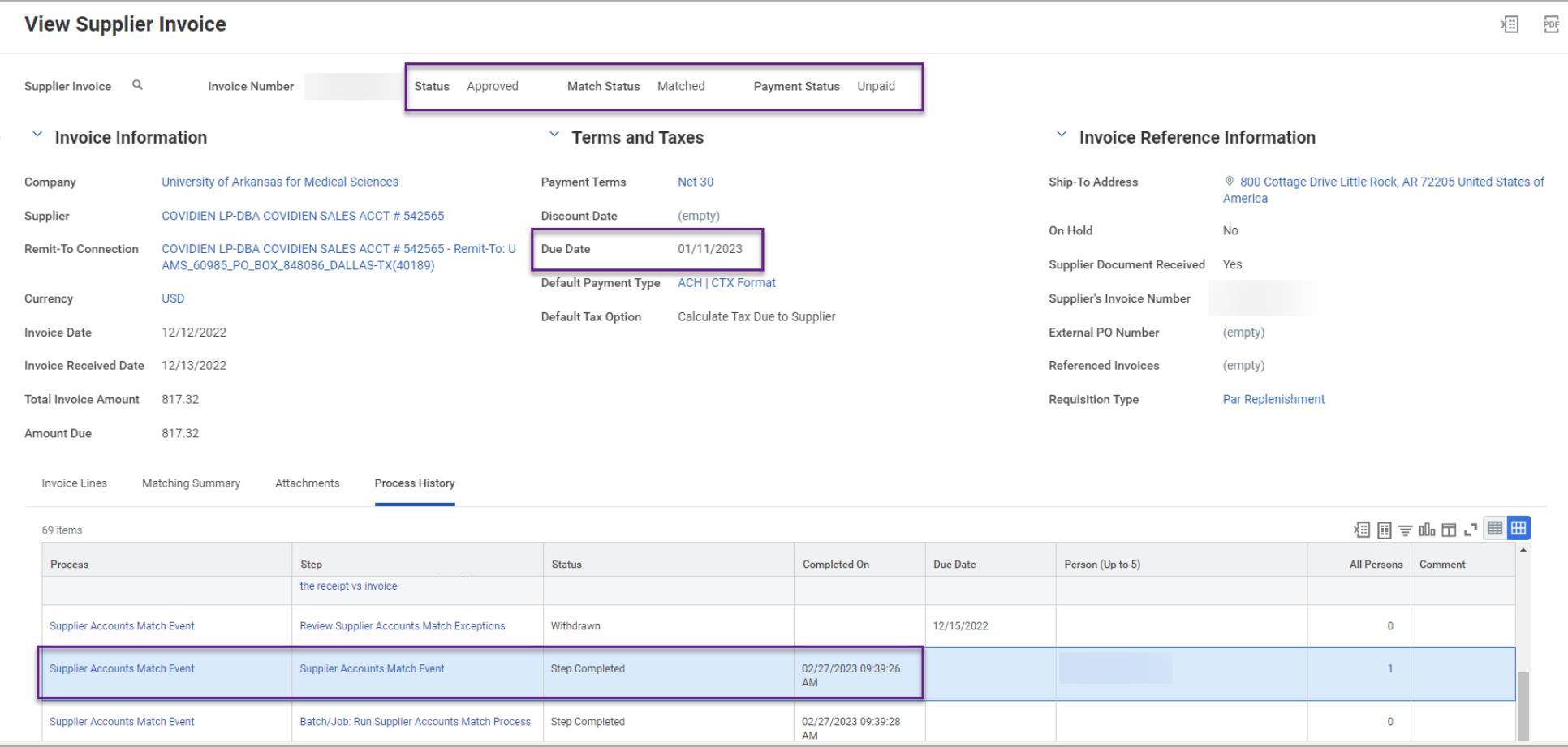

Another reason invoices may be held up for payment could be that overall, we have a credit with the supplier. Below is an example of a supplier where we have a Balance Due of -\$232,828.41. The credit invoices can hold up the debit invoices from paying. The system likes to have enough debit (amount due) to offset the credit.

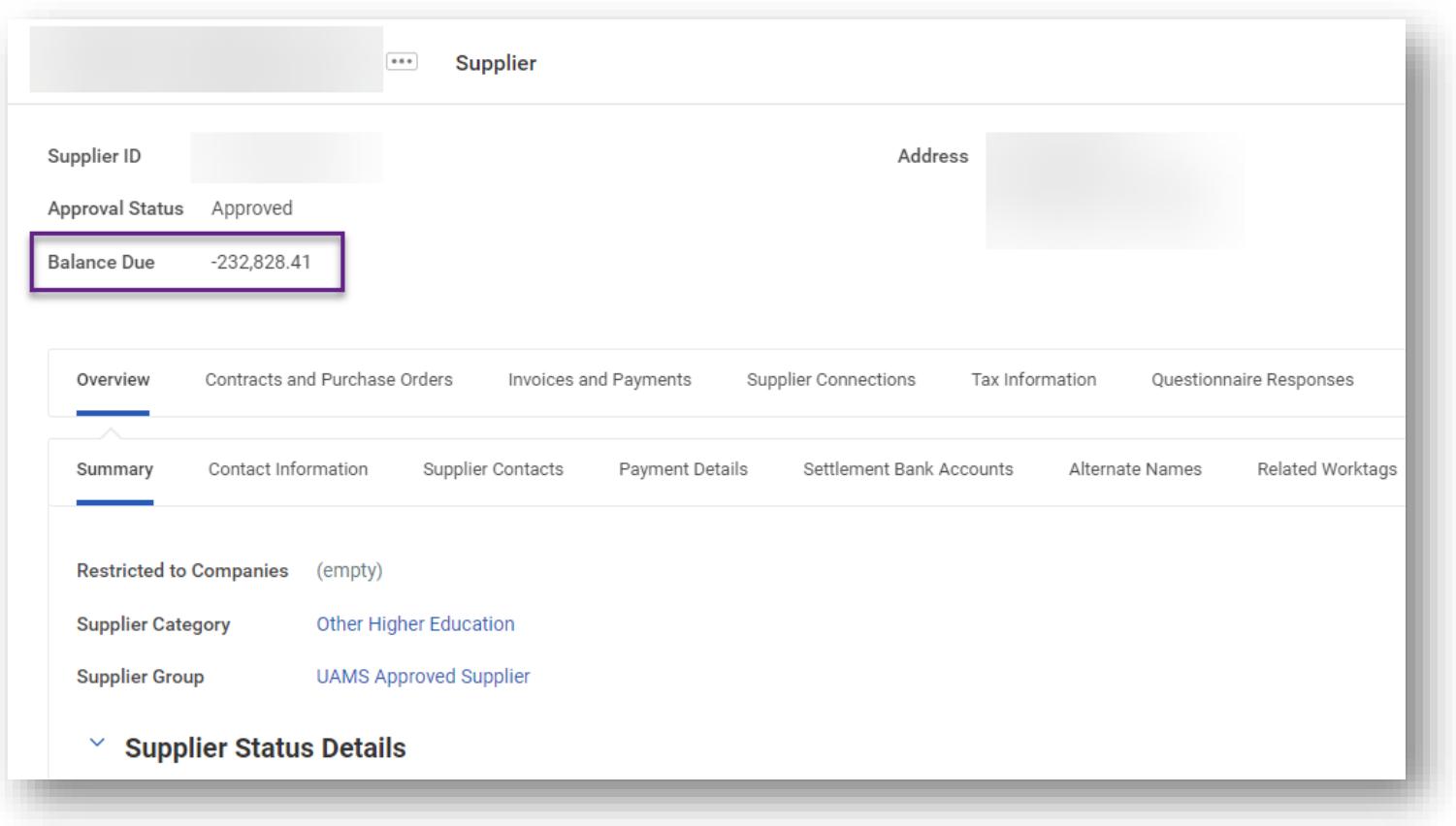

#### **Invoice Status:** In Progress

An invoice with a status of In Progress means that it is awaiting an approval by someone at UAMS. Below is an example of a past due invoice that is Matched but still In Progress.

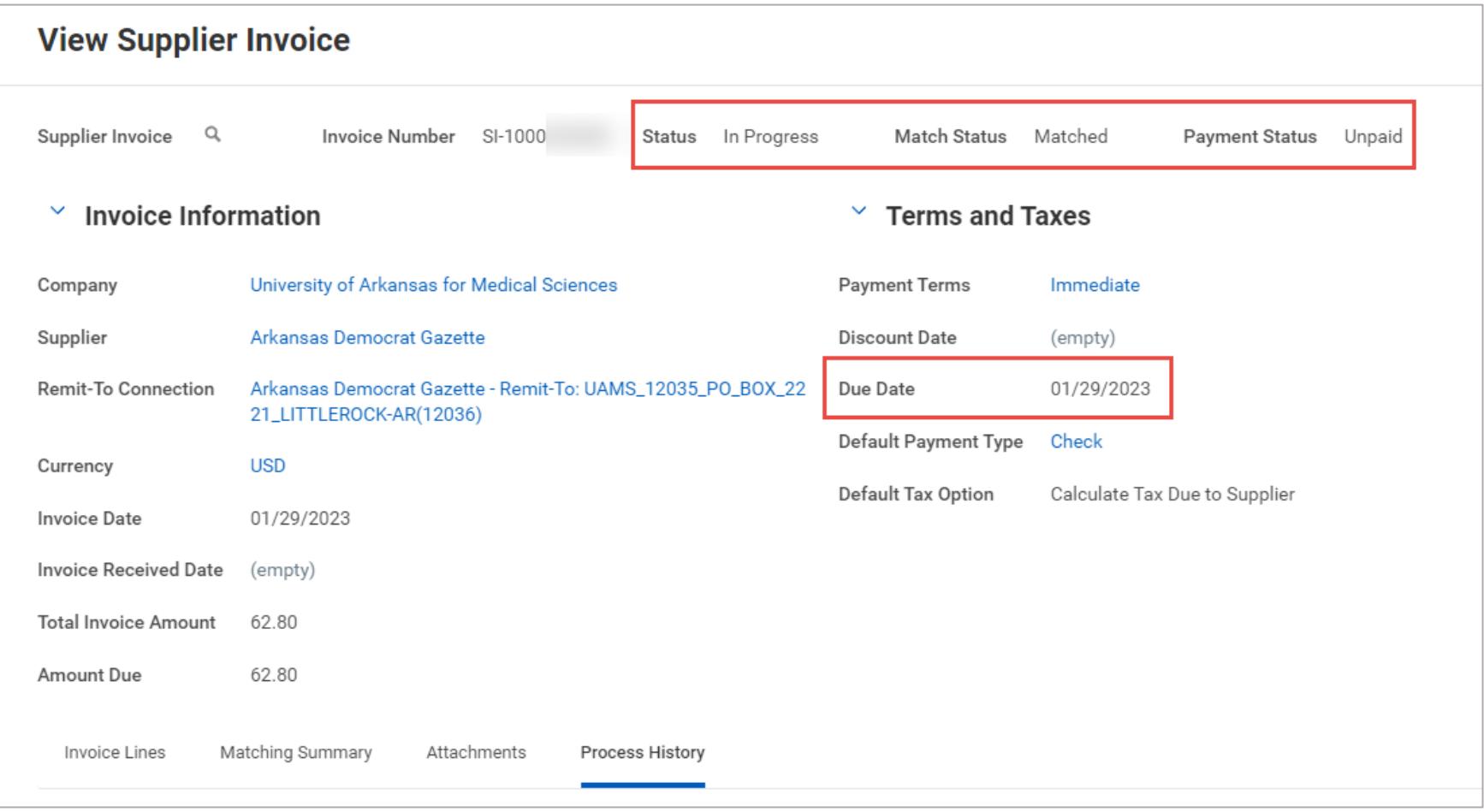

If your invoice is showing as In Progress, you can navigate to the Process History to see who it is waiting on.

Invoice Lines Matching Summary

Attachments Process History

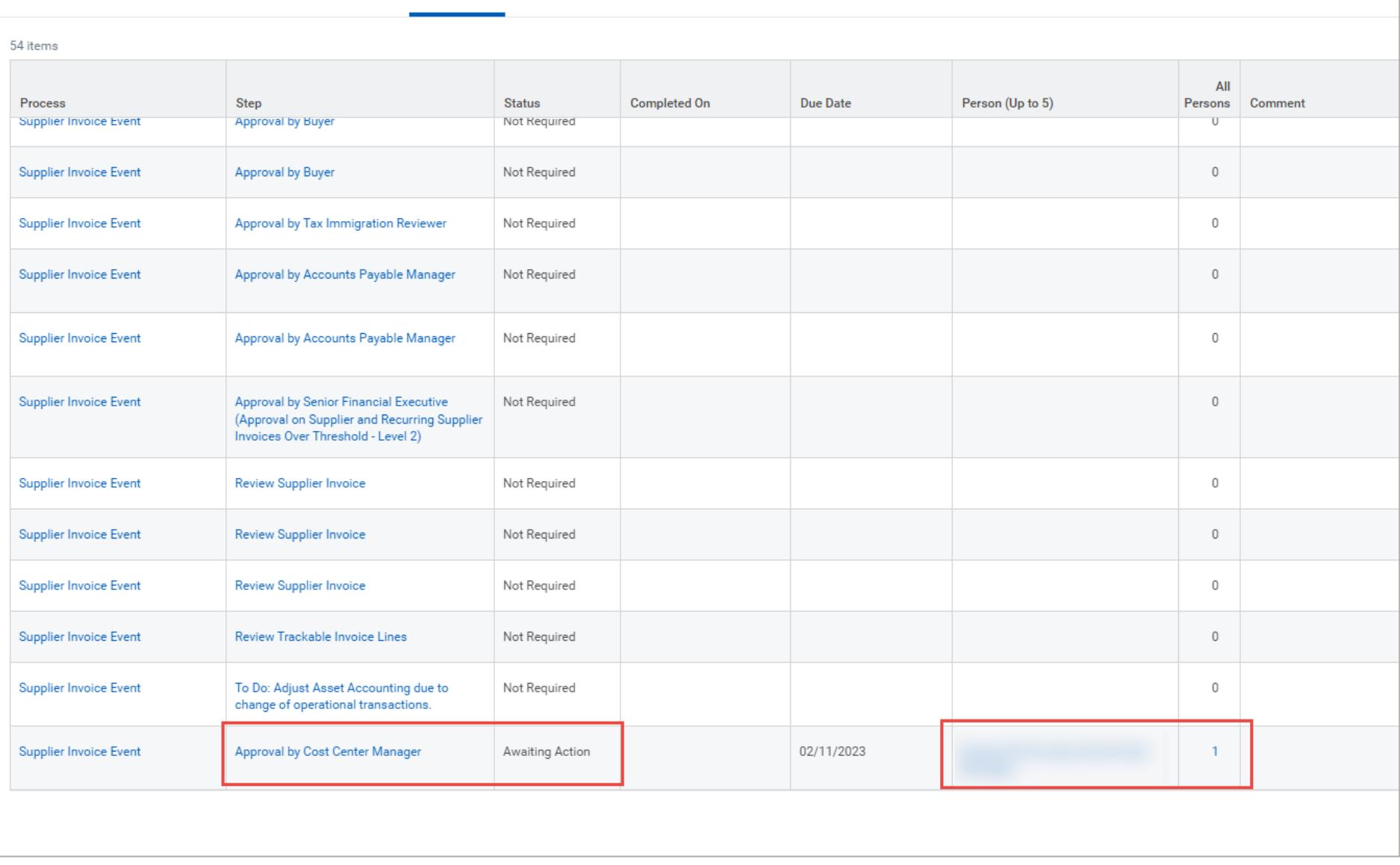

Next, let's talk about match exceptions and what can be done to resolve those. We will also cover a few of the common issues we see when trying to resolve match exceptions.

**What does invoice matching mean?** Workday is comparing the supplier invoices with our supporting documents (purchase orders and receipts) to verify that the information is correct prior to issuing payment to a supplier for that invoice.

**When does an invoice go through matching?** The Supplier Accounts Match Process is initiated if the invoice is procurement-related and does not have a Match Status of Override. So, any invoice that is created against a purchase order will run through the matching process.

**What causes match exceptions?** A match exception occurs when:

- 1. The quantity or price on a supplier invoice line is higher than the quantity ordered on the purchase order line
- 2. The quantity on a supplier invoice line is greater than the quantity received on the purchase order line
- 3. There is an additional line on a supplier invoice that is not found on the purchase order

**What match exceptions could we expect to see at UAMS and what is needed to resolve each of those?** There are 5 main match exceptions you could expect to potentially see on our invoices at UAMS. Below you will see the different match exceptions, who those are routed to in Workday for resolution, and what is needed to resolve those match exceptions. *Please note:* If UAMS had the correct pricing on the purchase order but the supplier got it wrong on the invoice, then you will need to contact your UAMS procurement specialist (buyer) and ask for them to work with the supplier to dispute the pricing and obtain a credit memo or adjusted invoice.

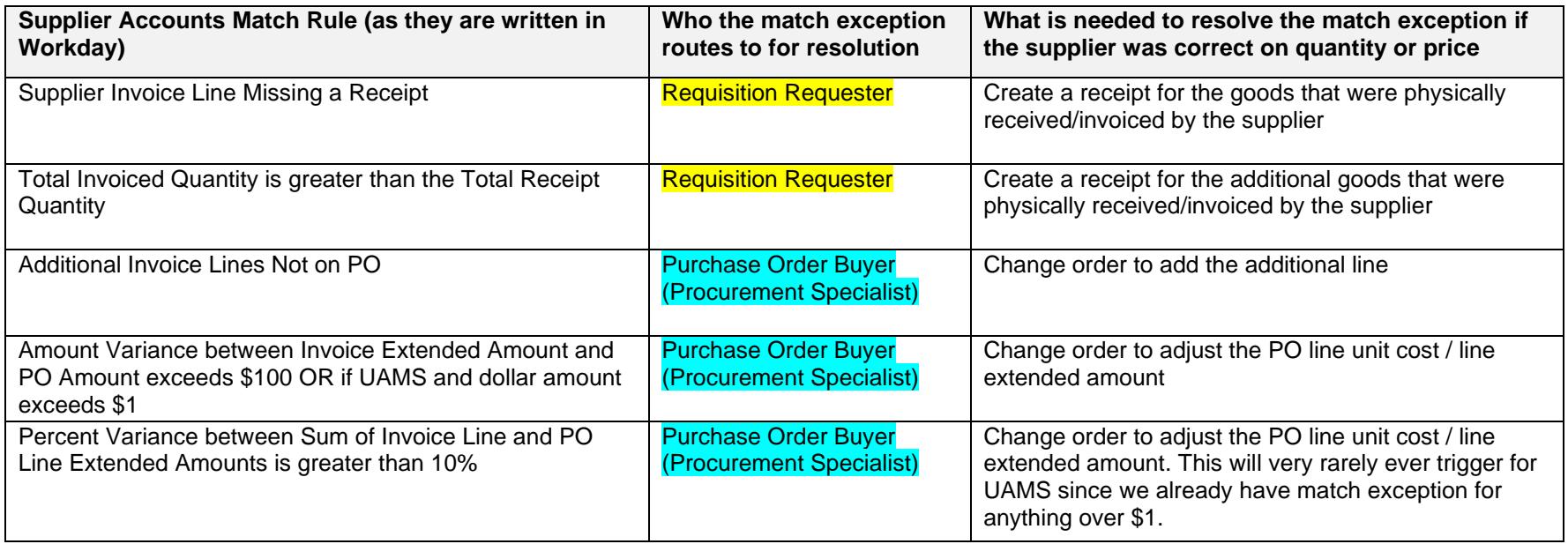

Let's look at a few invoice match exceptions together and issues you may encounter when trying to get those resolved.

### **Match exception reason**: Supplier Invoice Line Missing a Receipt

Below is an example of an invoice that has a match exception of Supplier Invoice Line is Missing a Receipt. You can see that this invoice is for PO-1000157183 - Line 1. So, we need to create a receipt for this purchase order using the task Create Receipt.

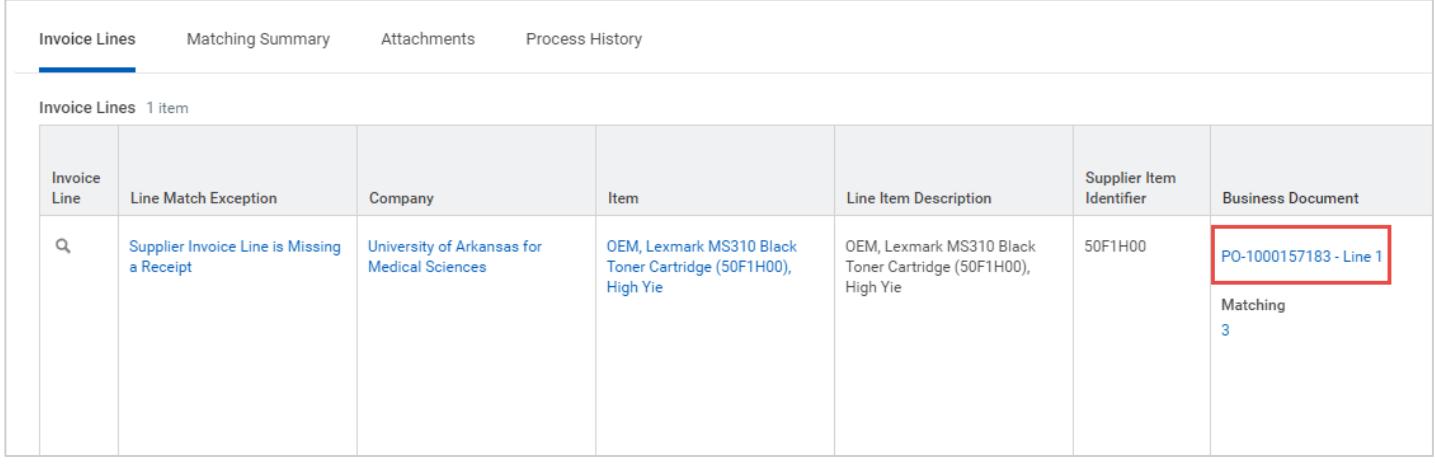

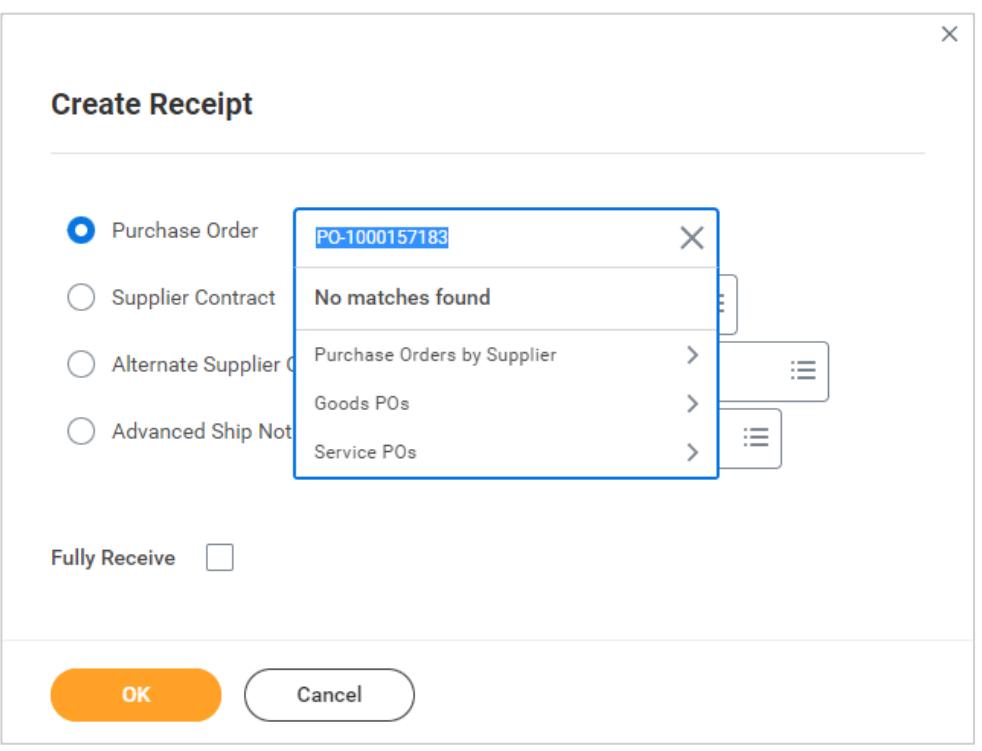

It is not pulling up this PO as being eligible to create a receipt. Let's go view the PO and see what could be going on.

You can type this purchase order number into the Workday search bar at the top of the page, or you can use the task Find Purchase Orders. Click on the blue PO-1000157183 hyperlink to View Purchase Order.

Initially it appears at the header level that this purchase order is fully received. However, our invoice shows that we are missing a receipt.

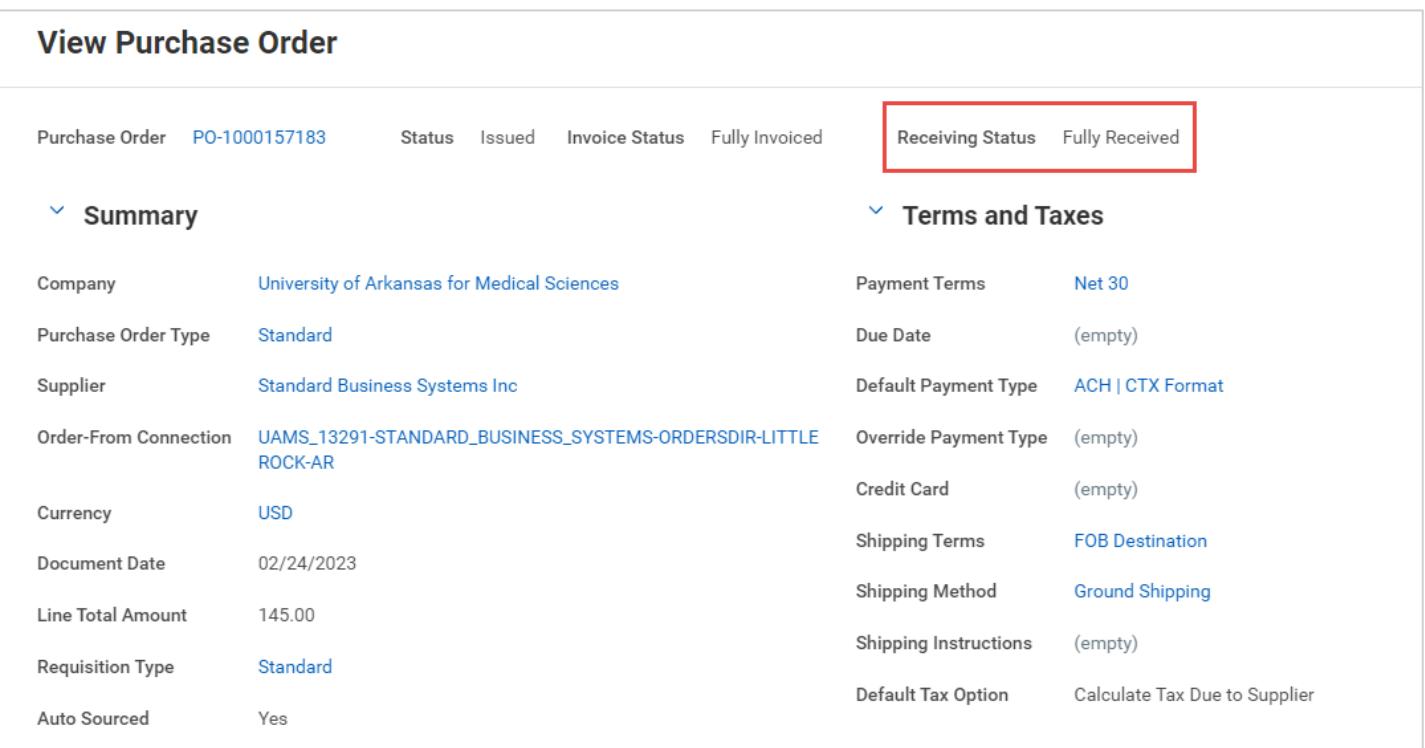

Let's look at line 1. You can see here that the Received Quantity is actually 0. This PO has a receipt in draft status. From here we can navigate to the receipt by clicking on the blue hyperlink RC-0000230147 for PO-1000157183 - Line 1 - Draft

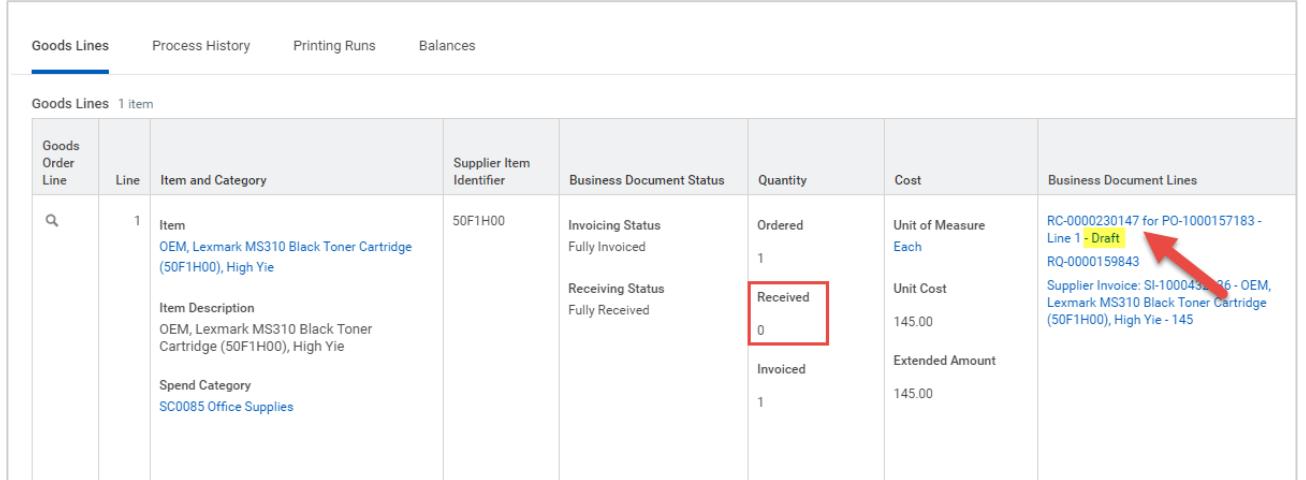

This will take you into the receipt *line*, but you need to again click on the receipt header hyperlink to take you to view the actual receipt.

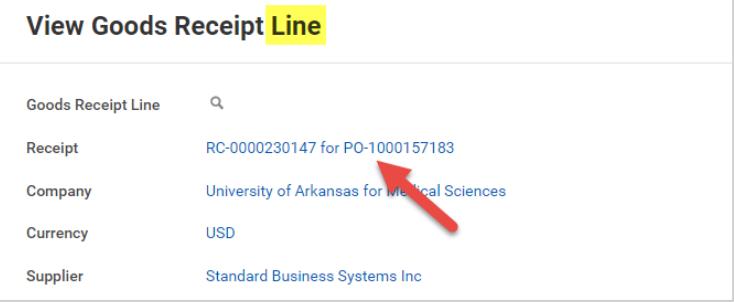

## **Managing Procurement:** Supplier Invoices

We need to either cancel this draft receipt so that we can begin a new one, or we can edit this draft receipt and finish submitting it. Use the Related Action (…) to the right of the receipt hyperlink to either Edit or Cancel. Once a receipt for this line has been submitted, that match exception will clear, and the invoice will be ready to pay!

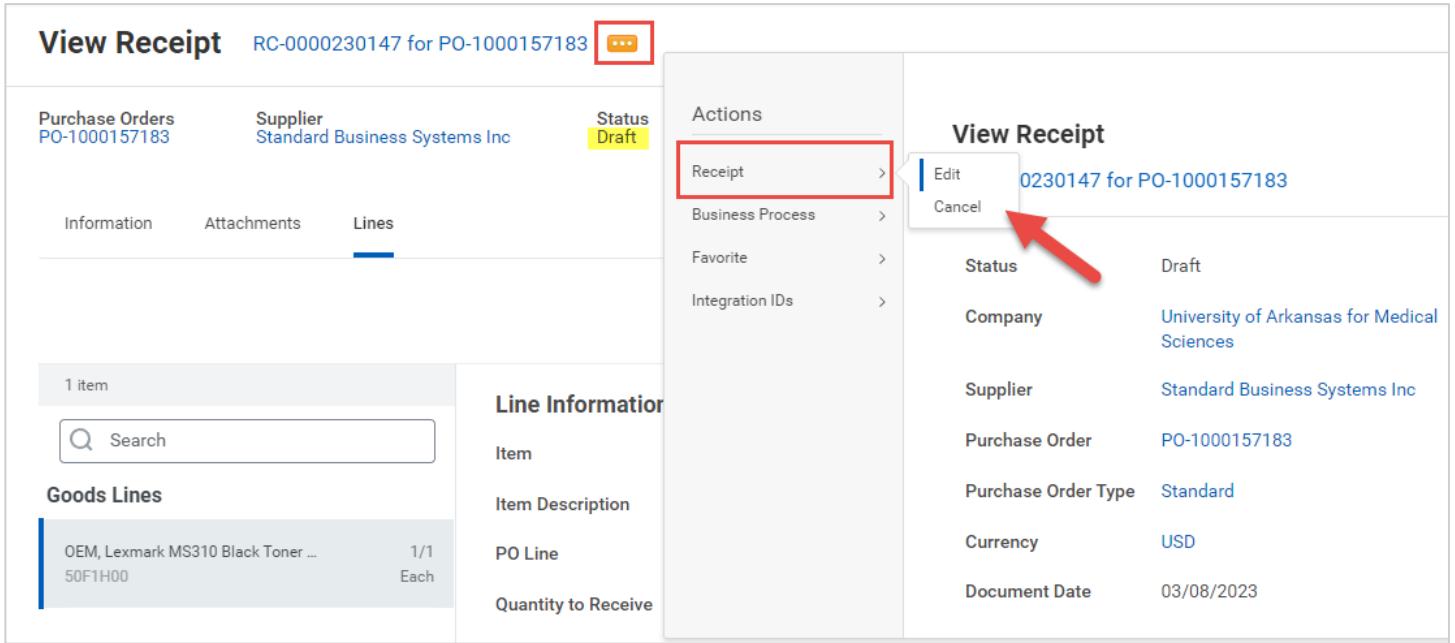

We also see Receipts with an Adjustment In Progress that are also causing users issues when trying to resolve match exceptions.

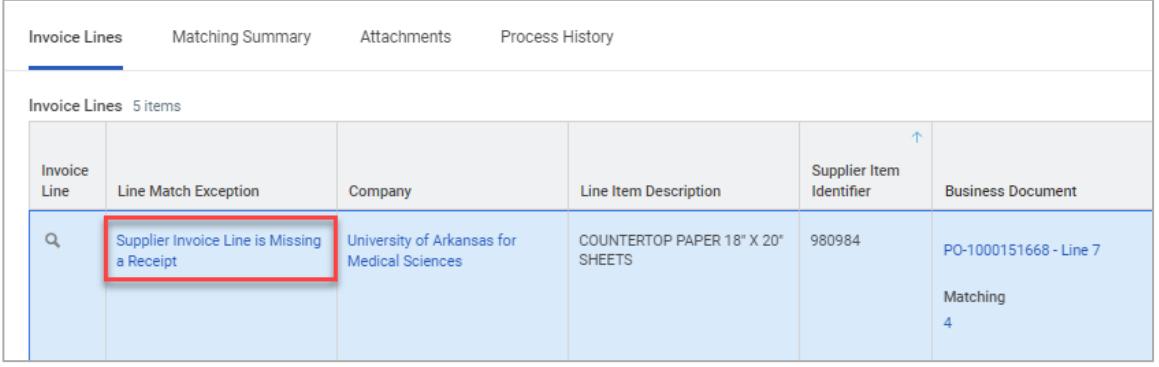

The line is showing as Fully received and there is a Received quantity of 1. However, this receipt with an Adjustment In Progress is still holding up the invoice. Click on the blue hyperlink for the Receipt in the Business Document Lines column to drill into this receipt.

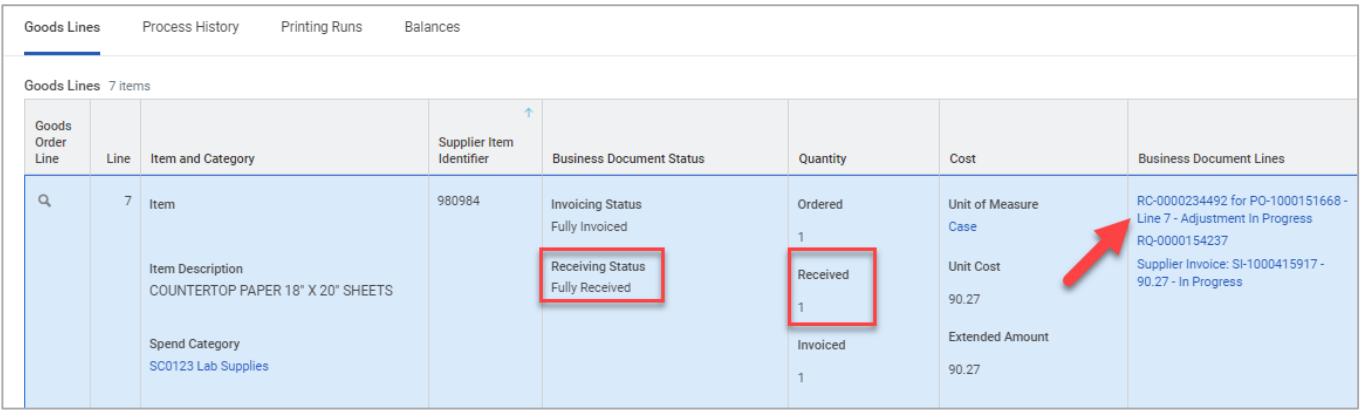

This will take you into the receipt *line*, but you need to again click on the receipt header hyperlink to take you to view the actual receipt.

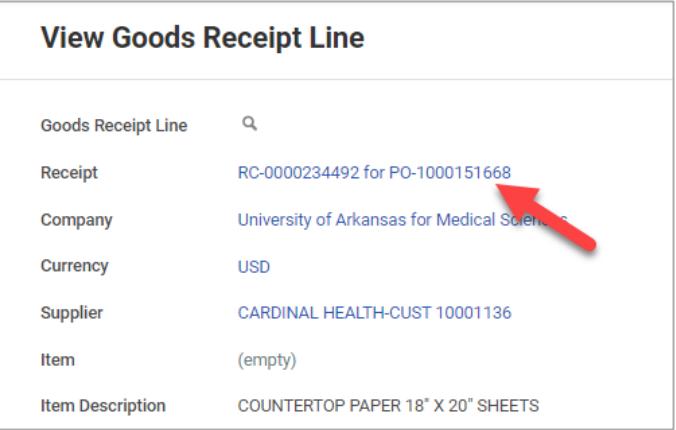

Under the Information tab you can find the Receipt Adjustment. Use the related actions (…) to Edit this Adjustment In Progress and finish submitting it. Submitting the receipt adjustment, even if you are not adjusting/changing any of the quantities from the original receipt, will kick off invoice matching again.

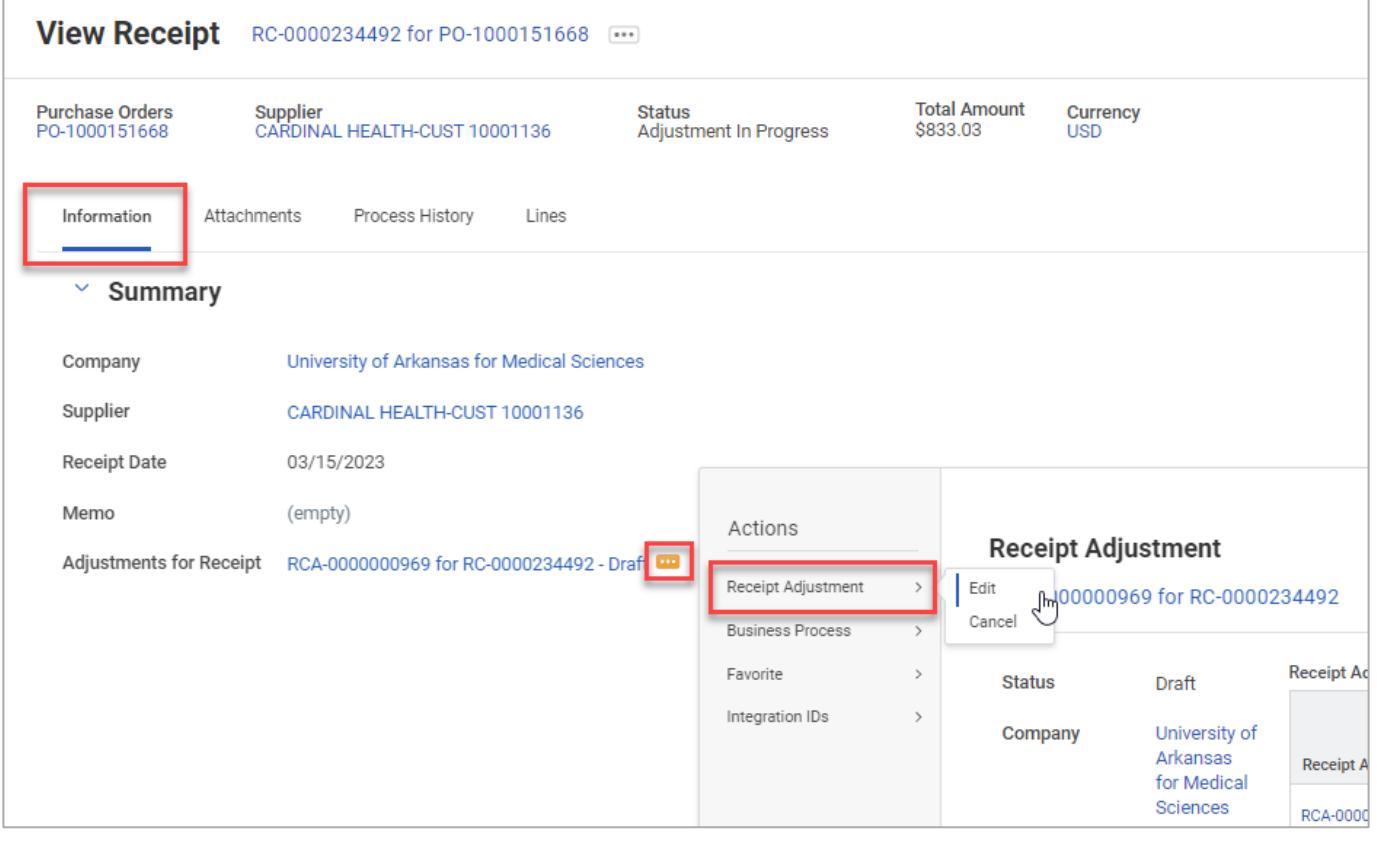

## **Match exception reason**: Total Invoiced Quantity is greater than the Total Receipt Quantity

Below is an example of an invoice that is in match exception due to the total invoice quantity on the PO being higher than the total quantity received.

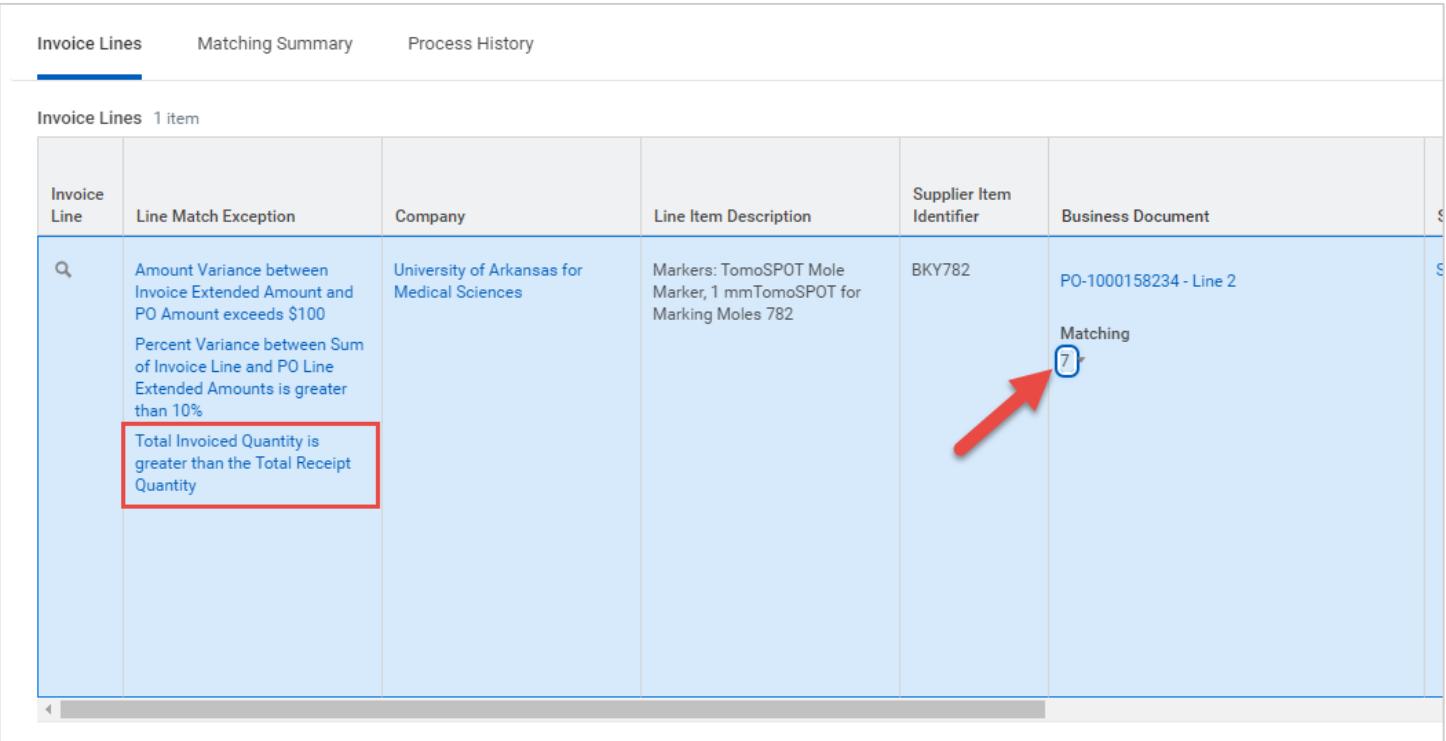

If you click on the number 7 under Matching, it will expand a window to show you all of the procurement documents related to that PO line.

It appears that we ordered 15 boxes, we received 15 boxes, yet we were invoiced twice for a total of 30 boxes.

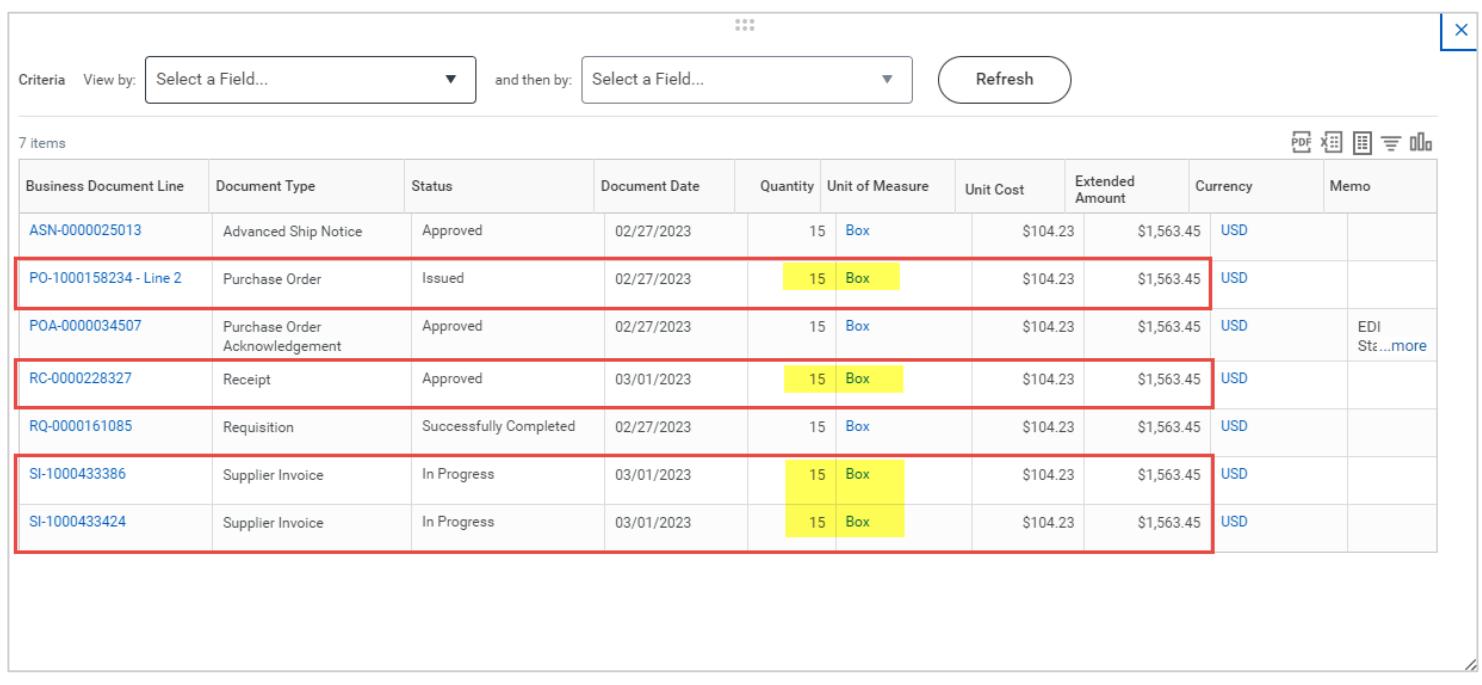

There are a few different things that could be happening here.

# **Managing Procurement:** Supplier Invoices

- The supplier could have over charged/double invoiced us. Someone will need to reach out to the supplier or our rep to request a credit for one of the invoices, if it was a duplicate sent in error.
- We could have received product that was damaged, and the supplier sent us replacements. The supplier should issue a credit for the damaged items. If that credit memo has not yet been received, then someone will need to reach out to the supplier to request it. The credit will offset the original quantity invoiced.
- A UAMS employee could have called or emailed requesting an additional 15 boxes. This should not be happening. If additional items are needed on an order, you should communicate that to your buyer. If that was the case, you would need to
	- 1. Request for the buyer to do a change order to add an additional 15 boxes to that line and
	- 2. After the change order has been approved and issued, you will need to then create a receipt for the additional 15 boxes.

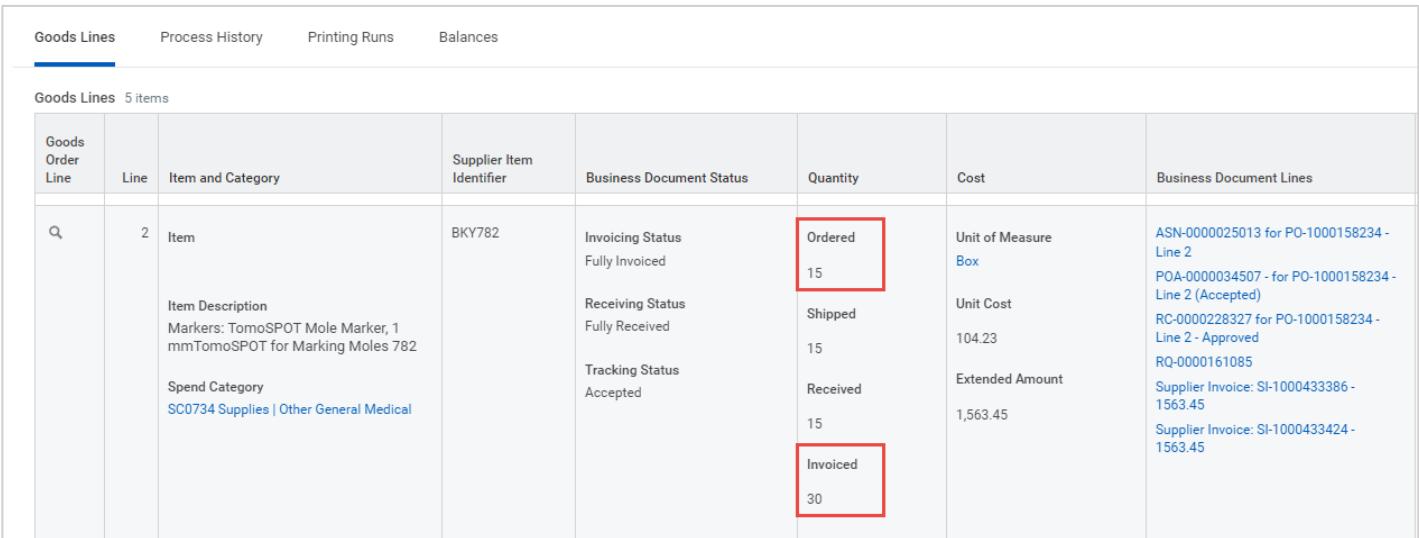

#### **Match exception reason**: Additional Supplier Invoice Line is not on PO

If you have a purchase order where we were invoiced for an additional line not on the original PO, a change order to add a second line is needed.

Below you can see that this is a 2-line invoice that was created against a 1-line purchase order. The purchase order is a blanket PO that is used for the entire year, and each time the supplier invoices us it will be a 2-line invoice. We need to do a change order on this blanket PO to add the second line for the TheraSphere standard delivery fee.

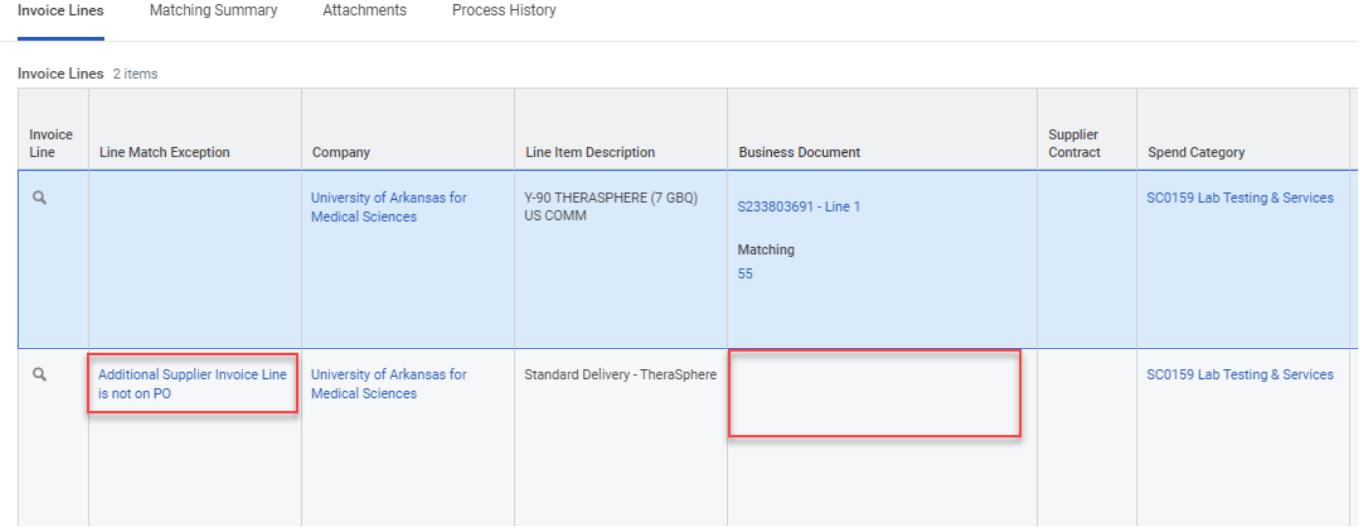

#### Original PO:

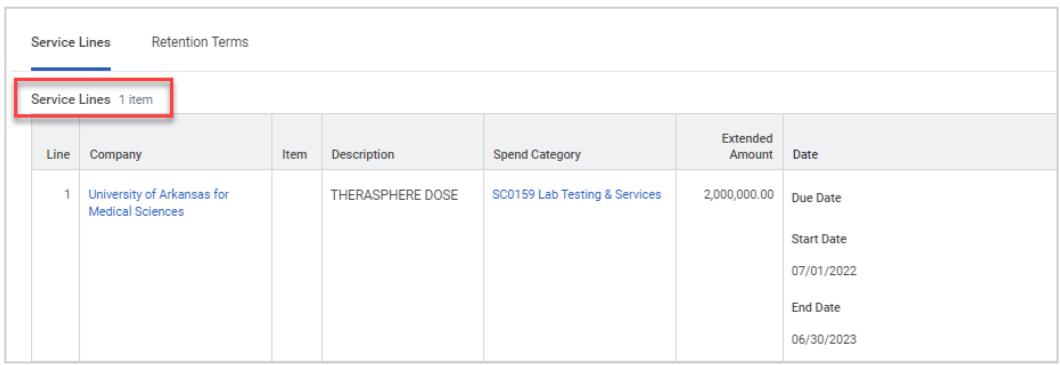

PO after change order is below. Once the change order has been completed, **you will need to reach out to Accounts Payable to have them edit the invoice and apply invoice line 2 against PO line 2.**

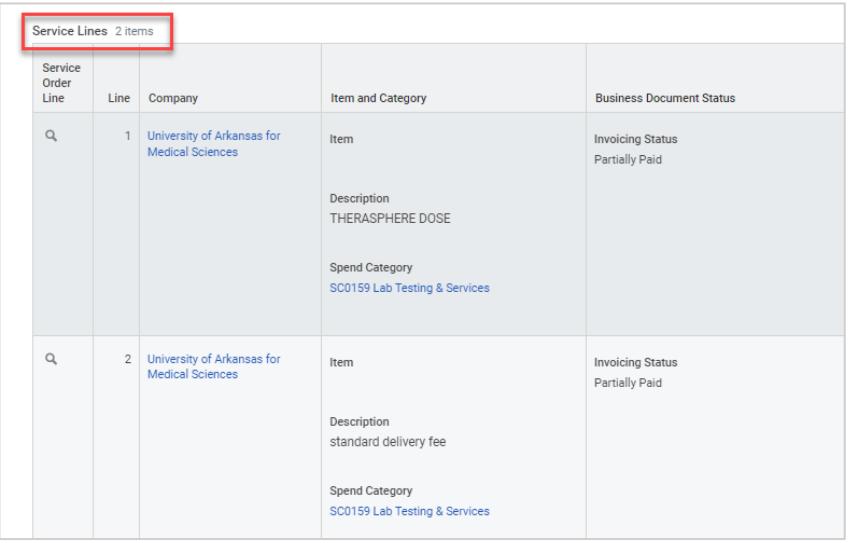

**Match exception reason**: Amount Variance between Invoice Extended Amount and PO Amount exceeds \$100 OR if UAMS and dollar amount exceeds \$1

We have a \$1 tolerance on the difference between invoice line extended amount and purchase order line extended amount at UAMS. Below is an example of an invoice where the unit cost and extended amount on the invoice is higher than that on the purchase order.

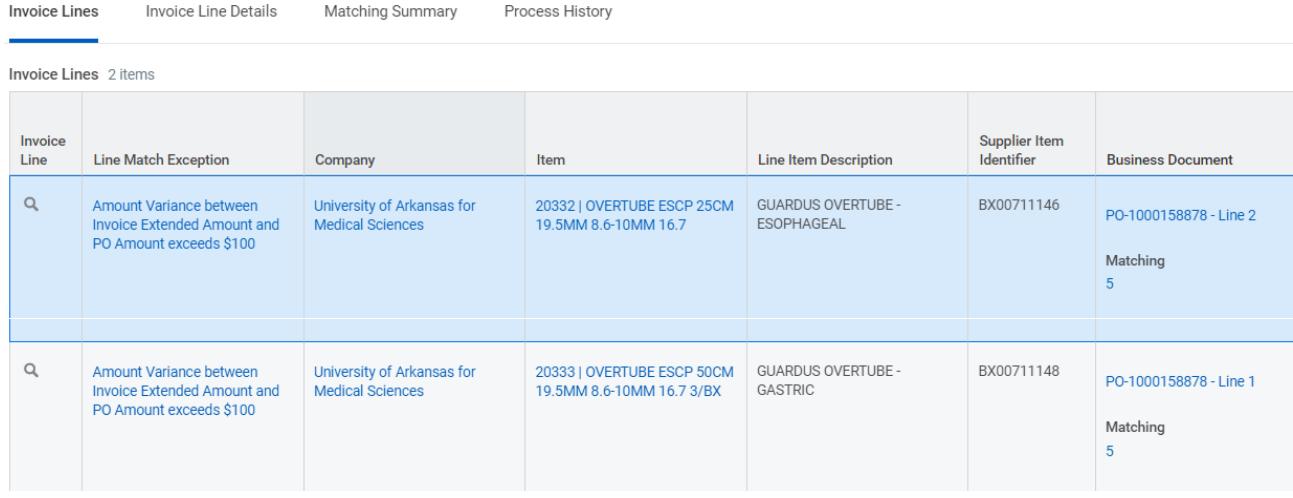

If the supplier had the correct price and UAMS had it wrong, to resolve this match exception, a change order is needed. The purchase order buyer would need to change the unit cost on line 1 to \$742.50 and the unit cost on line 2 to \$643.55. These are purchase items that are in our item master, and they could be tied to a GPO (Group Purchasing Organization) contract where we get special pricing. So, it is important to include Item Master in this process so that they can verify the price on the invoice is correct as well as change the unit cost of our purchase item to prevent match exceptions from happening on invoices for future orders.

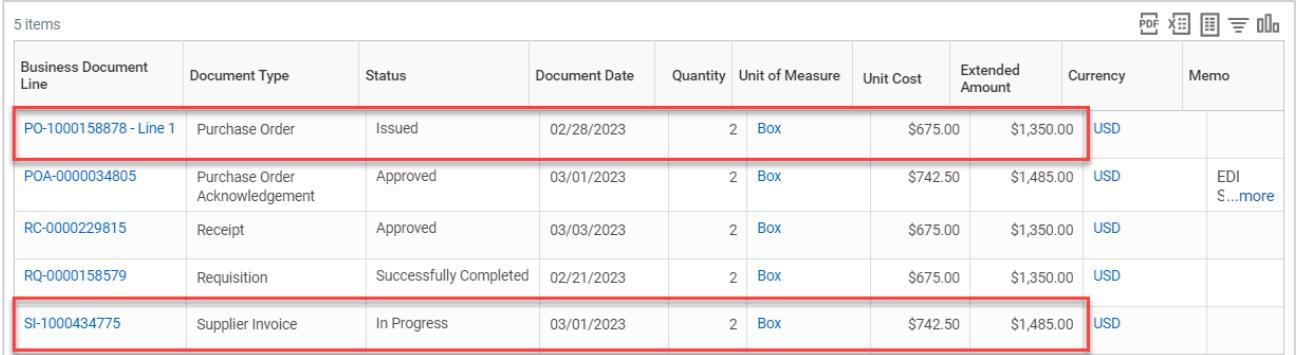

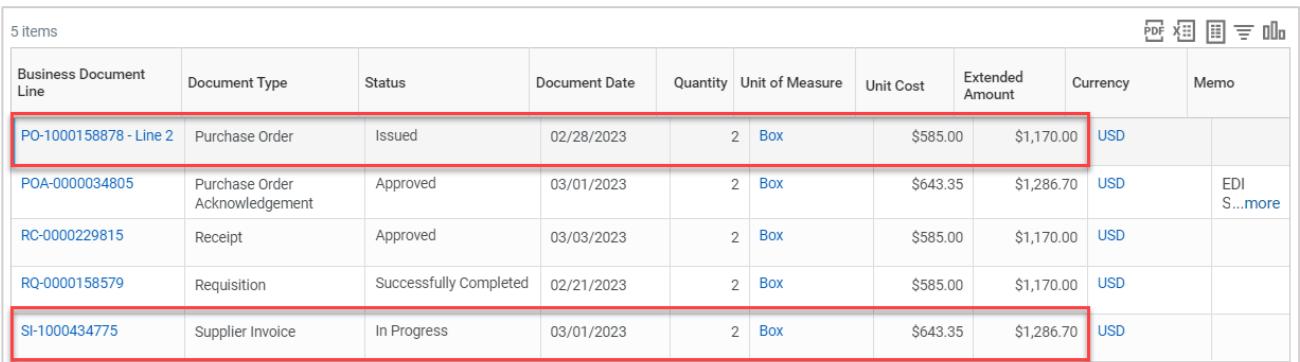

*Please note*: If UAMS had the correct price on our purchase order and the supplier had the wrong price on the invoice, you will need to work with your procurement specialist to get a credit memo (invoice) from the supplier.

## **Supplier Invoice Reports:**

- Find Supplier Invoices
- RPT Find Supplier Invoices (UAMS)
- RPT Find Supplier Invoice Lines (UAMS)
- RPT Supplier Invoice Lines in Match Exception (UAMS)